# **Sistema e-Gestão**

# **Acompanhamento de Cargas**

# Conteúdo

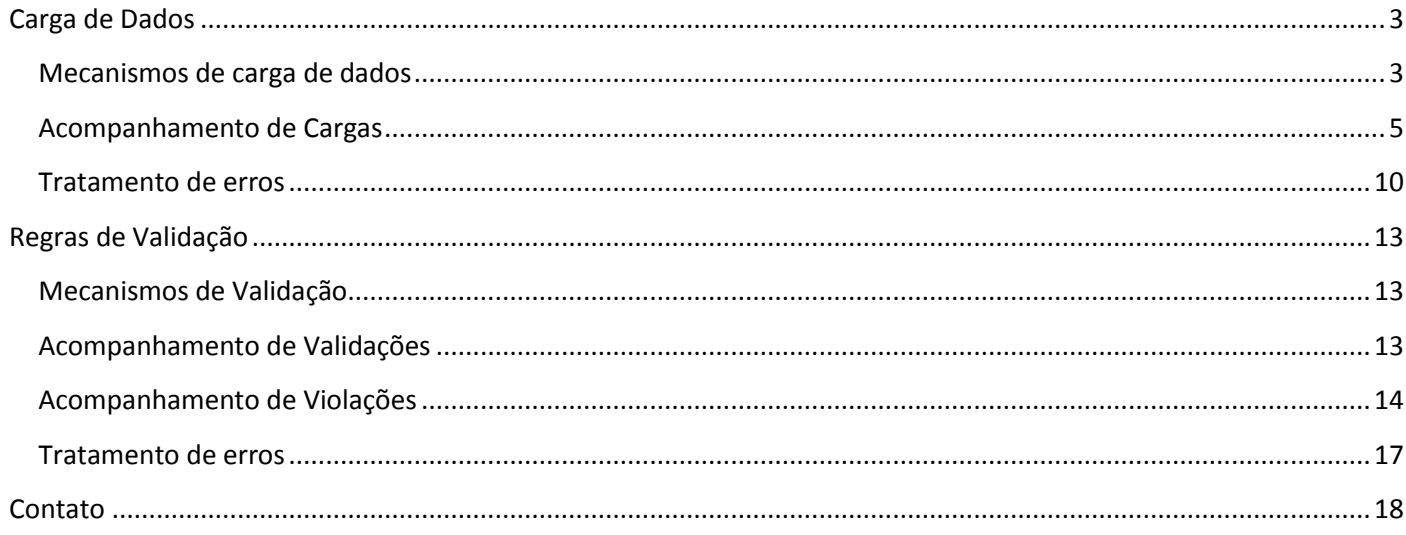

# <span id="page-2-0"></span>**Carga de Dados**

Esta seção descreve os mecanismos utilizados para a carga de dados, como acompanhar seu progresso e como corrigir os erros ocorridos.

# <span id="page-2-1"></span>**Mecanismos de carga de dados**

As cargas têm periodicidade mensal e semanal.

As cargas semanais são realizadas todos os domingos, a partir das 08:00, e as mensais, todos os dias a partir das 22h. Ambas são executadas pela sequência do número dos TRTs: TRT 1ª Região, seguido pelo TRT 2ª Região, e assim por diante.

A carga dos dados é dividida em quatro partes:

- 1) Tabelas de domínio:
	- Atualização das tabelas EGT\_VARA, EGT\_ORGAO\_ESTATISTICA, EGT\_PROCESSO, EGT\_PESSOA, EGT\_ORGAO\_EXTERNO e EGT\_ORGAO\_UNIDADE.

- São carregados os processos cuja DTA\_ATUALIZACAO seja posterior à data mais recente na mesma tabela do TST (por TRT).

2) Remessas:

- Atualização das tabelas EGT\_REMESSA\_LOTE e EGT\_INFOs (EGT\_INFO\_ITEM, EGT\_INFO\_PROCESSO, etc). - São carregadas as remessas com status = 'G' (COD\_SITUACAO\_REMESSA), e cuja data

(DTA\_CARGA\_REMESSA) seja posterior à última remessa presente na base de dados do TST.

- Após a carga dos registros da remessa, são carregados os registros das tabelas EGT\_INFO correspondentes àquela remessa. A carga é feita incrementalmente, para cada remessa e lote.

- Caso a carga seja interrompida, os dados já carregados são excluídos, para manutenção da consistência dos dados.

3) Tabelas de Histórico:

- Atualização das tabelas EGT\_VARA\_HIST\_JURISDICAO, EGT\_ORGAO\_HIST\_MAG,

EGT\_VARA\_HIST\_SITUACAO e EGT\_PROCESSO\_HIST\_EVENTO.

- Todos os dados modificados após a última carga são atualizados.
- As tabelas do TRT e do TST devem ter os mesmos registros.
- 4) Tabelas de Dados Complementares de Processos:

- Atualização das tabelas EGT\_PROCESSO\_ASSUNTO e EGT\_PROCESSO\_INDICADOR .

- Para as tabelas EGT\_PROCESSO\_ASSUNTO e EGT\_PROCESSO\_INDICADOR, são carregados os processos cuja DTA\_ATUALIZACAO seja posterior à data mais recente na mesma tabela do TST (por TRT).

A carga dos dados é sucedida pela verificação das regras de validação.

O funcionamento da carga é descrito no diagrama abaixo:

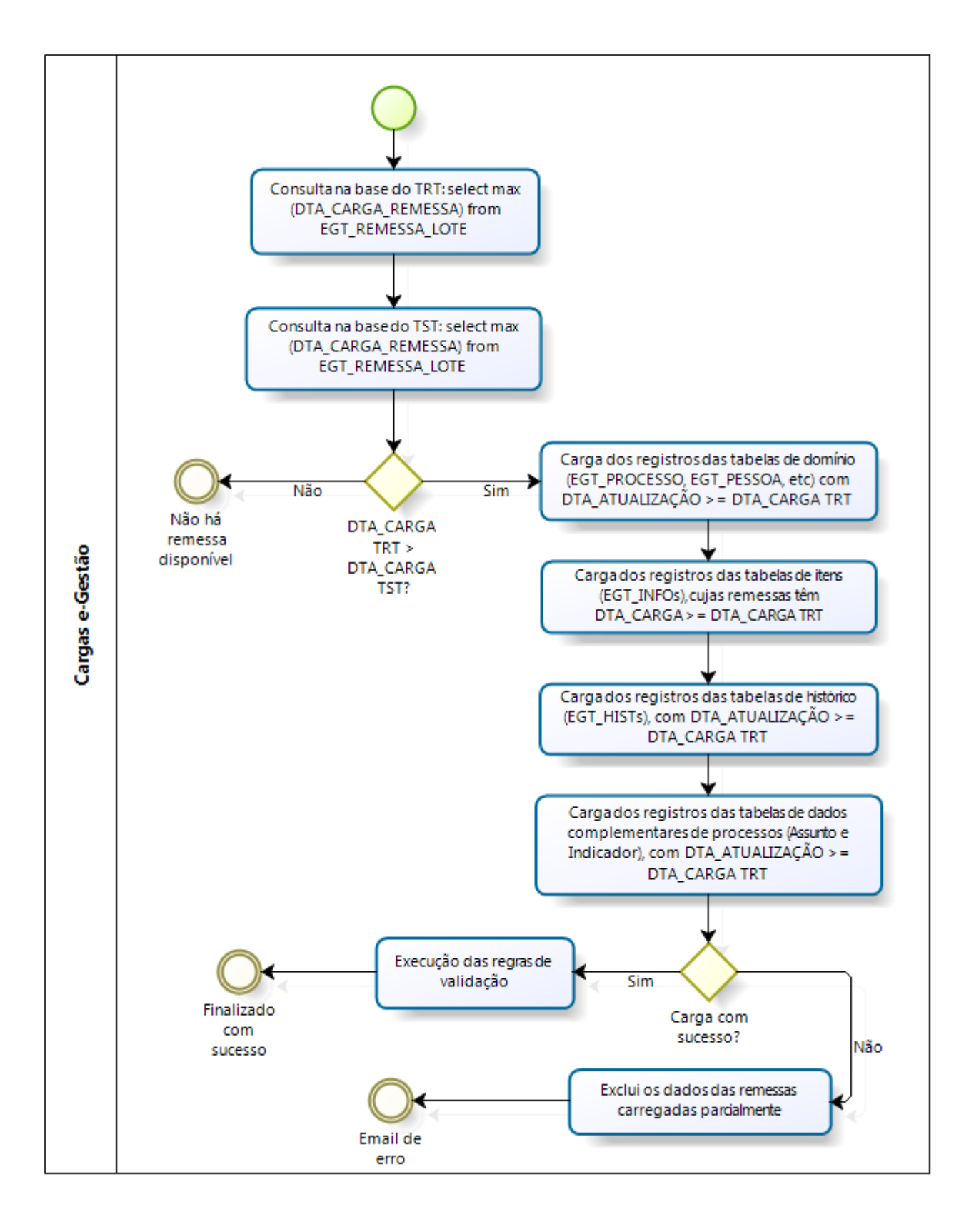

### <span id="page-4-0"></span>**Acompanhamento de Cargas**

O status das cargas pode ser acompanhado através do recebimento de emails, ou de um relatório no sistema e-Gestão.

Para receber emails relativos à execução das cargas de seu TRT, solicite o cadastramento do email através do ambiente de colaboração.

Há dois relatórios úteis para este acompanhamento:

- *Relatório de Remessas /Erros de Carga:* remessas carregadas por TRT
- *Relatório de Remessas /por Dia:* todas as remessas carregadas em um período.

Os relatórios de acompanhamento de cargas podem ser acessados da seguinte forma:

1. Acesse o endereço:<http://egestao.tst.jus.br/InfoViewApp/logon.jsp> , e preencha com o usuário e senha solicitados.

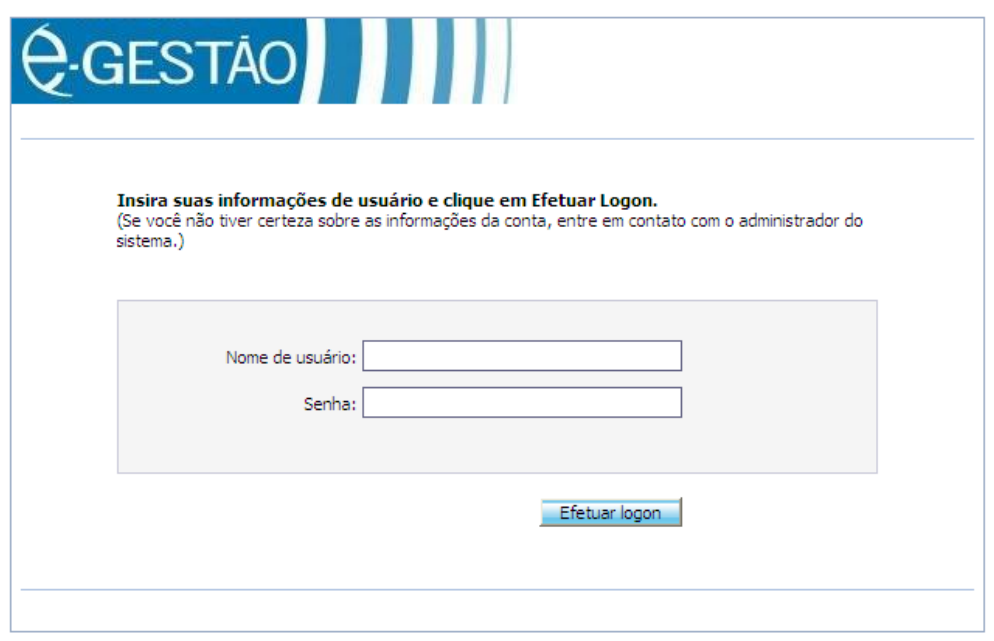

2. Selecione *Lista de Documentos.*

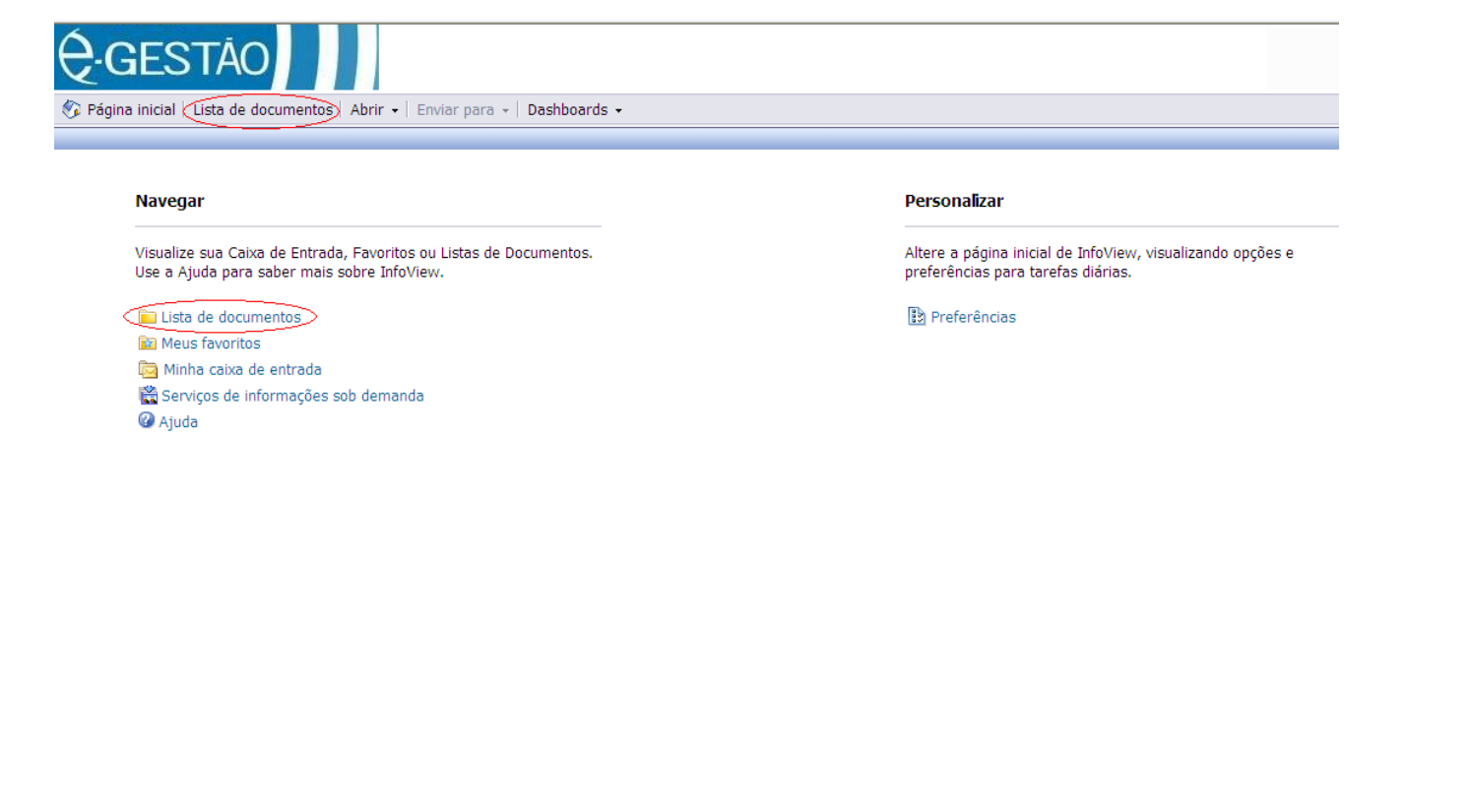

Discussões

#### *Relatório de Remessas /Erros de Carga*

1. Em Pastas Públicas, e-Gestão, Controle de Remessas, acesse Relatório de Remessas /Erros de Carga.

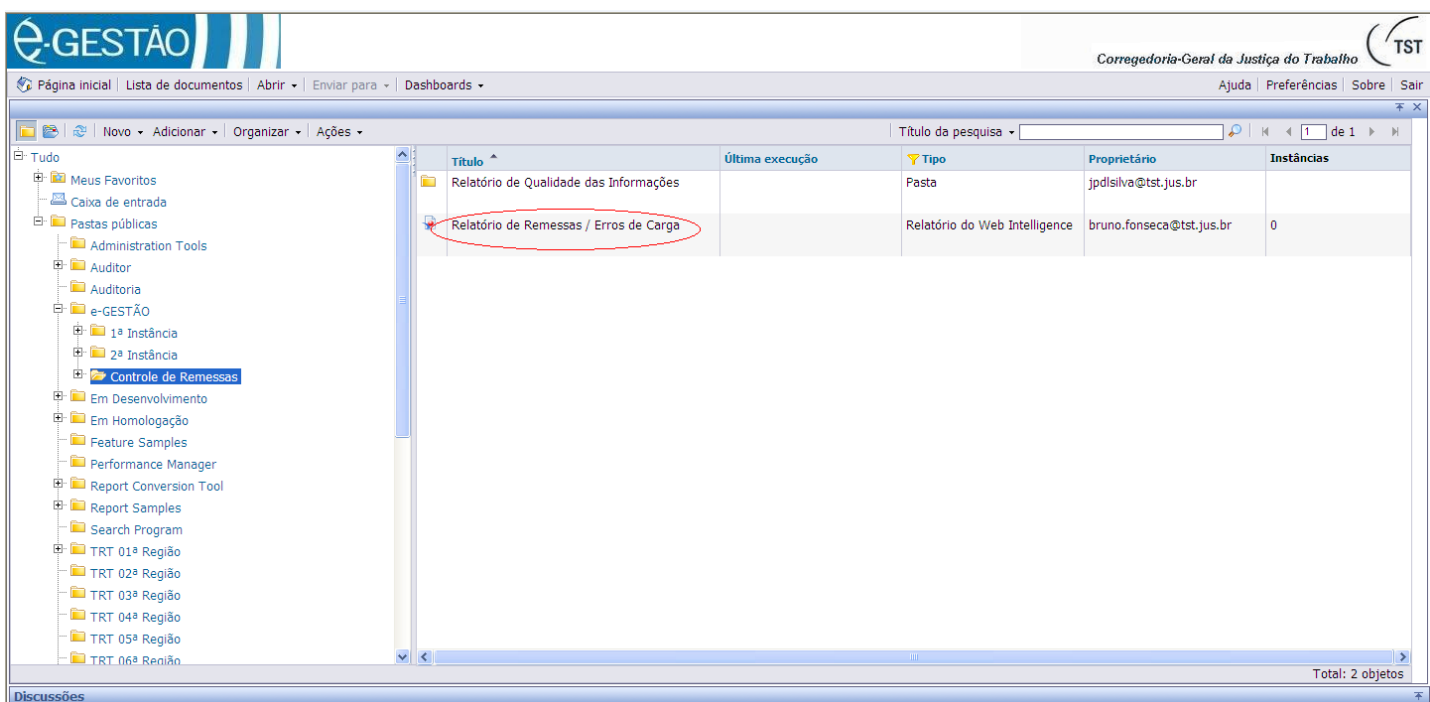

2. Selecione então, a região e o mês no qual a carga foi realizada e execute a consulta.

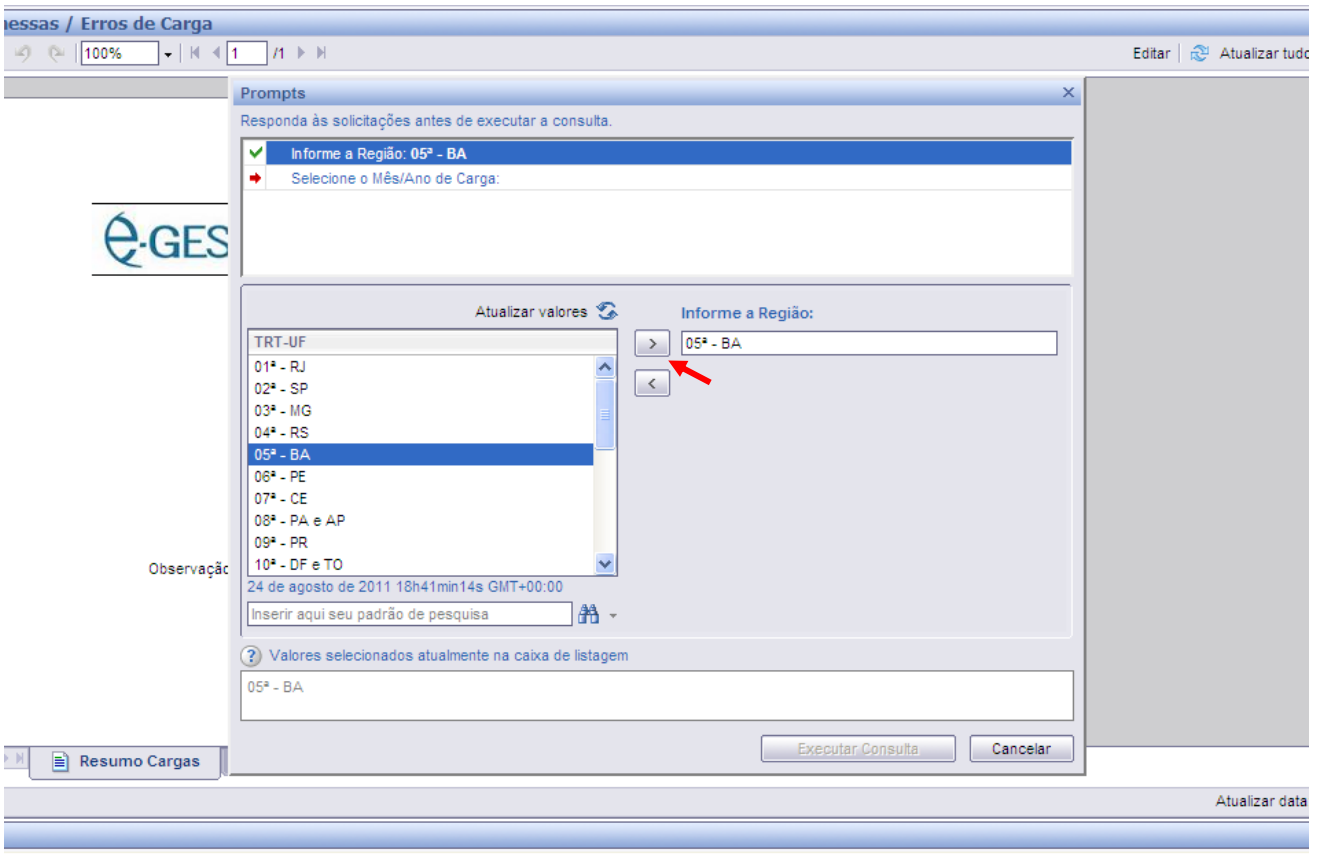

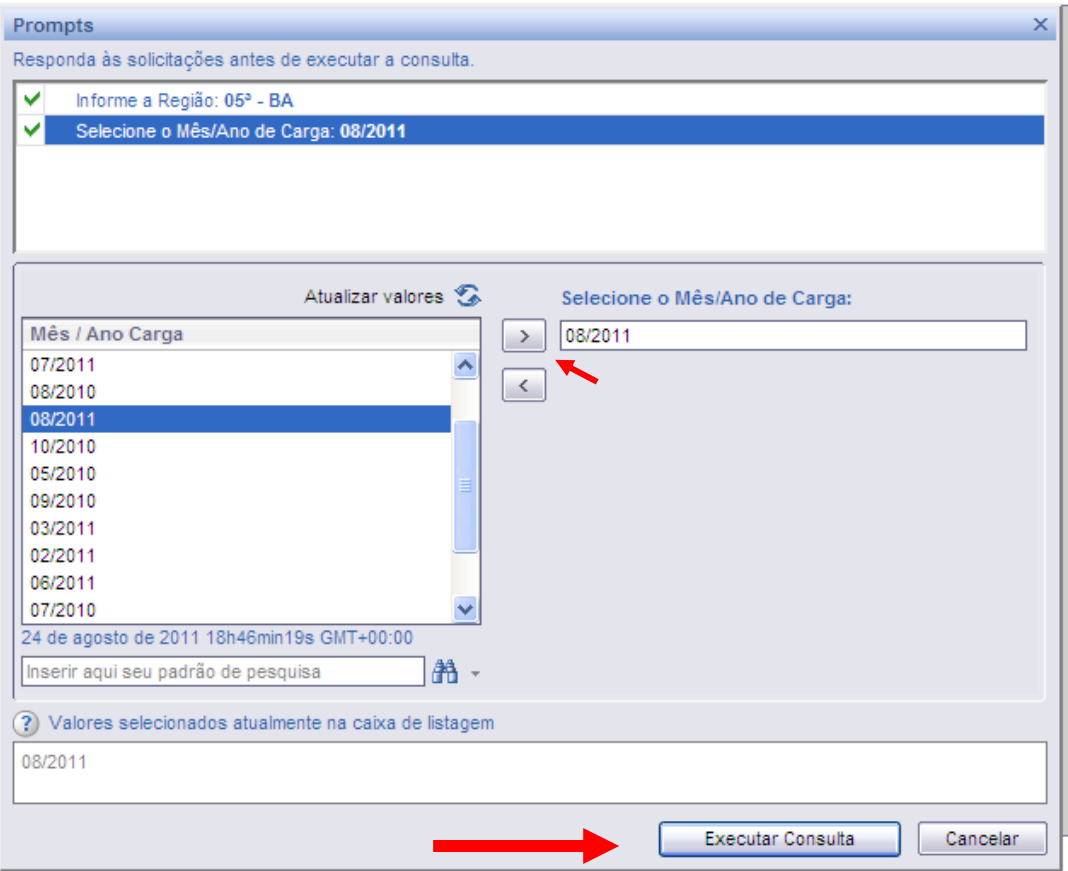

3. A aba "Resumo de Cargas" exibe a lista de cargas executadas naquele mês, sua periodicidade e status. Para detalhes sobre erro ou sucesso, selecione as abas na parte inferior ou o *Mapa de navegação* no canto esquerdo.

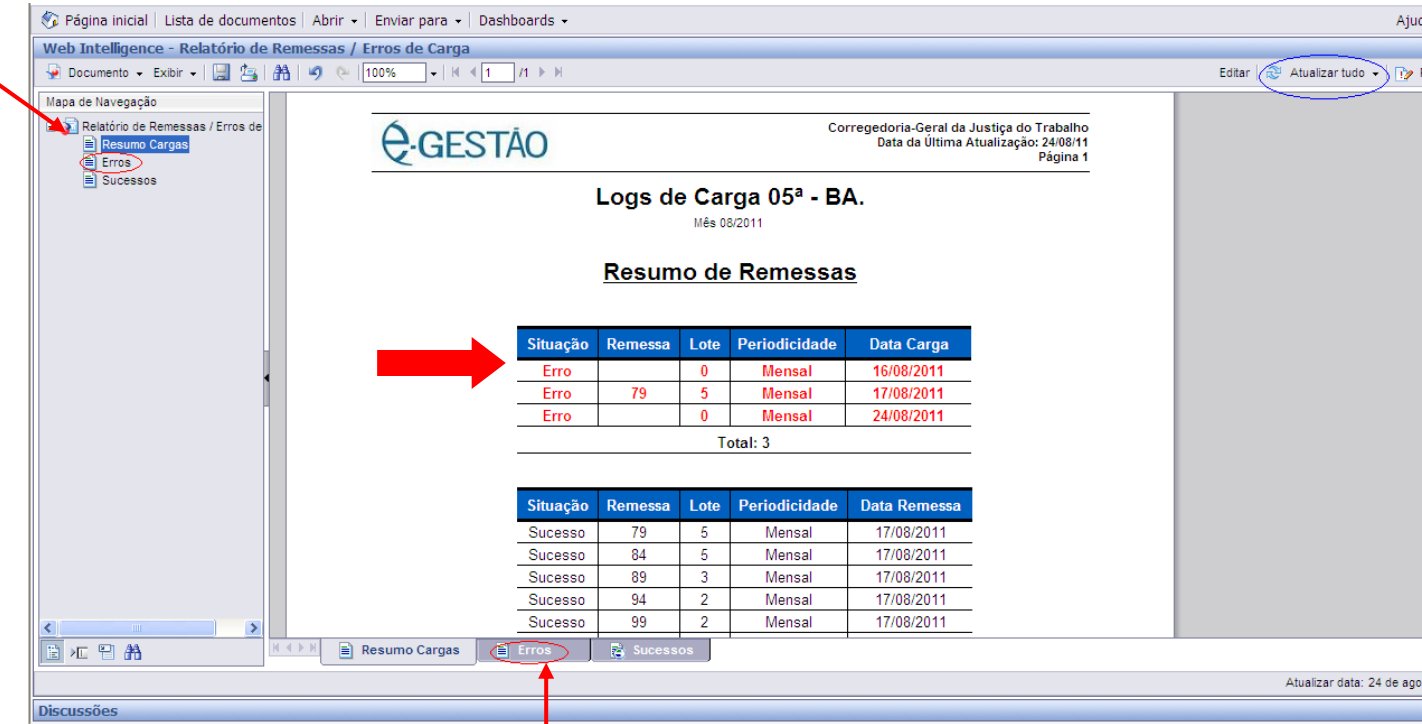

4. Na aba "Erros", estão disponíveis os detalhes dos erros no campo Mensagem, em ordem de data da carga. Para realizar uma nova consulta, clique no botão "Atualizar Tudo".

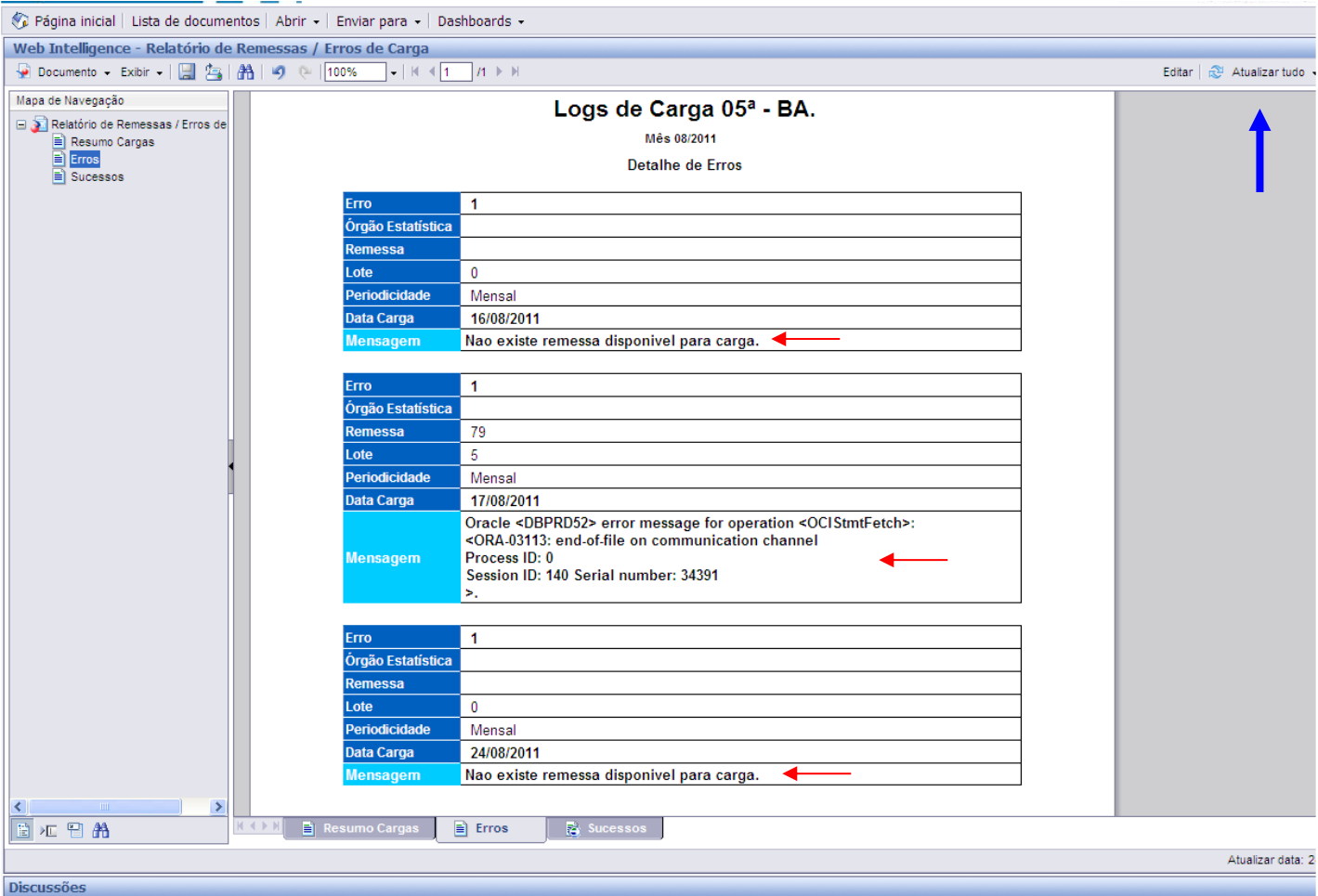

5. Na aba "Sucesso", são listadas todas as remessas carregadas no mês. Na barra superior, há diversos filtros para os dados. Use esta aba para verificar se os dados de todos os órgãos da sua remessa foram carregados.

#### *Relatório de Remessas /por Dia*

- 1. Em Pastas Públicas, e-Gestão, Controle de Remessas, acesse Relatório de Remessas / por Dia.
- 2. Selecione um período.

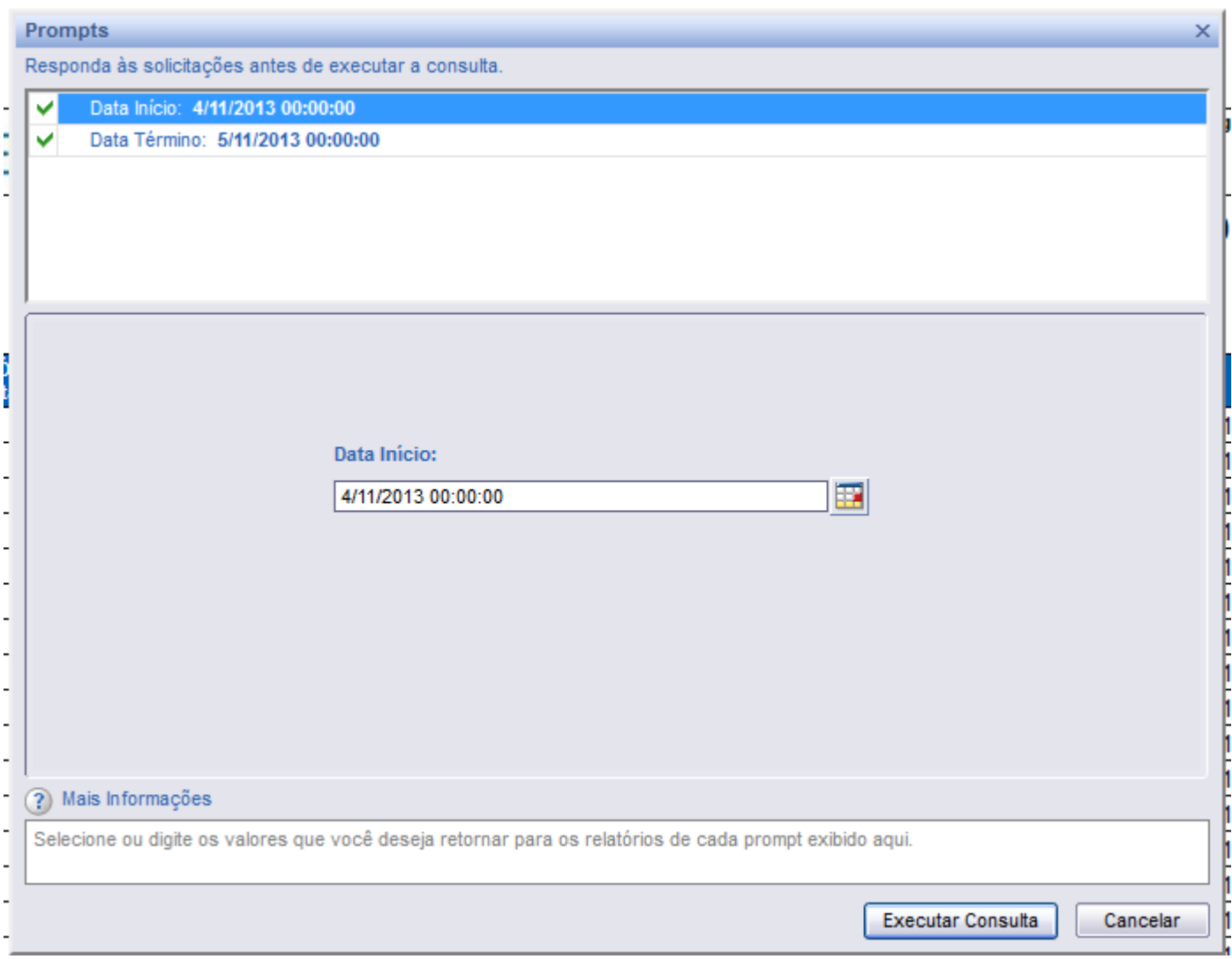

3. Serão exibidas todas as cargas realizadas neste período, para todos os TRTs.

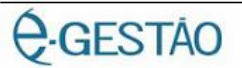

Corregedoria-Geral da Justiça do Trabalho<br>Data da Última Atualização: 05/11/13<br>Página 1

# Cargas Realizadas entre 4/11/2013 00:00:00 e 5/11/2013 00:00:00

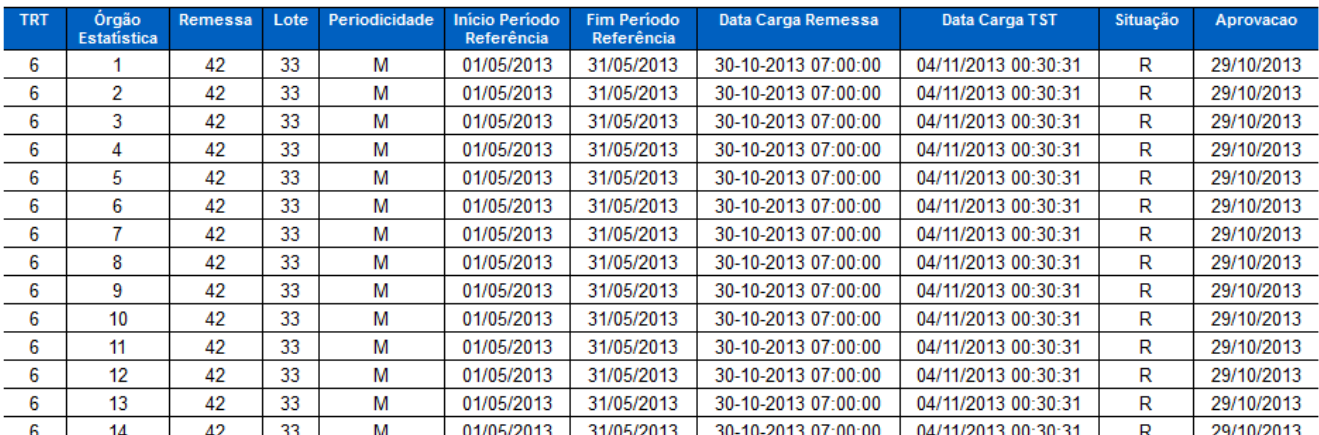

## <span id="page-9-0"></span>**Tratamento de erros**

Esta seção descreve a causa dos erros de carga, quem é o responsável pela correção e qual deve ser o procedimento para corrigi-los. Os erros valem tanto para as cargas mensais quanto semanais.

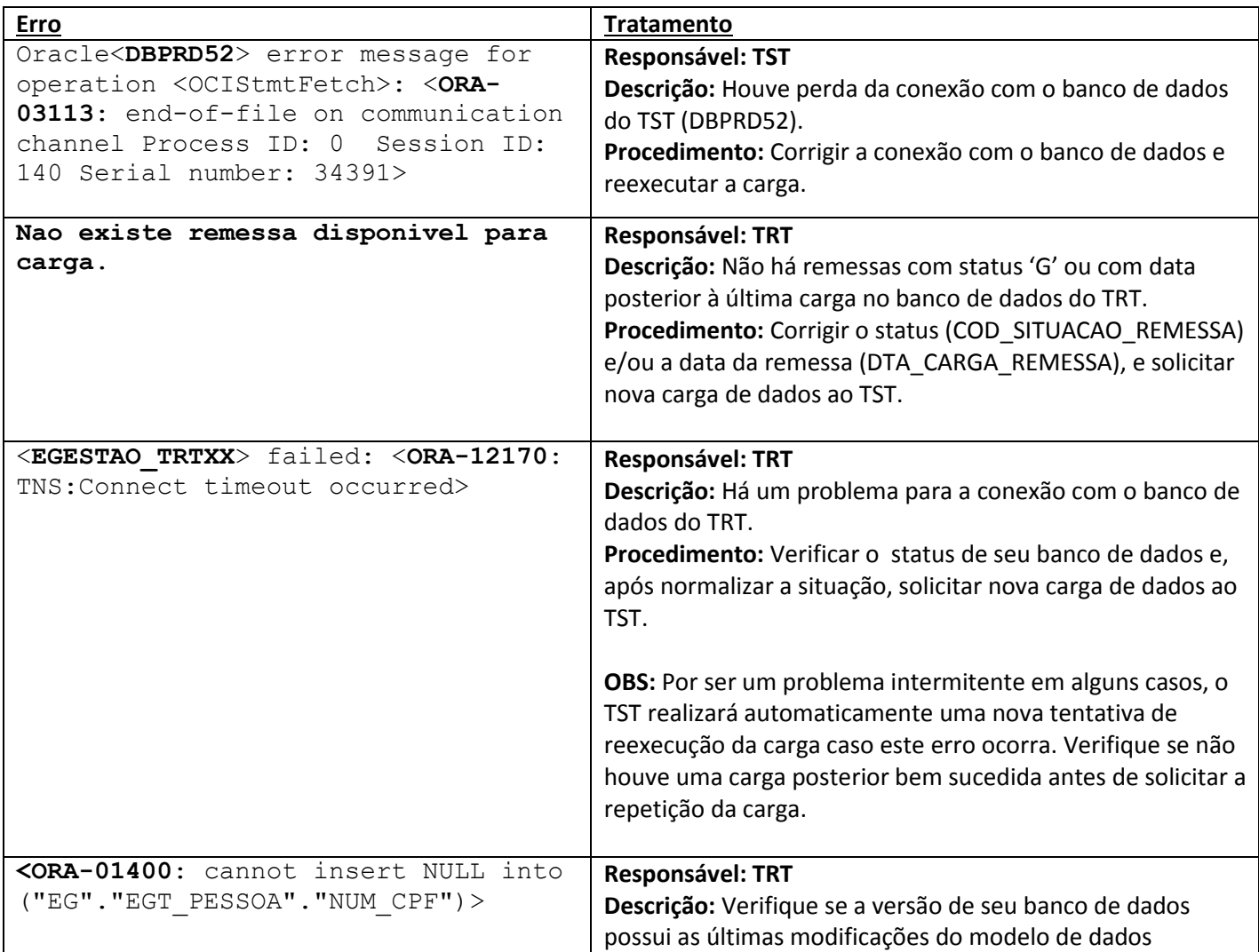

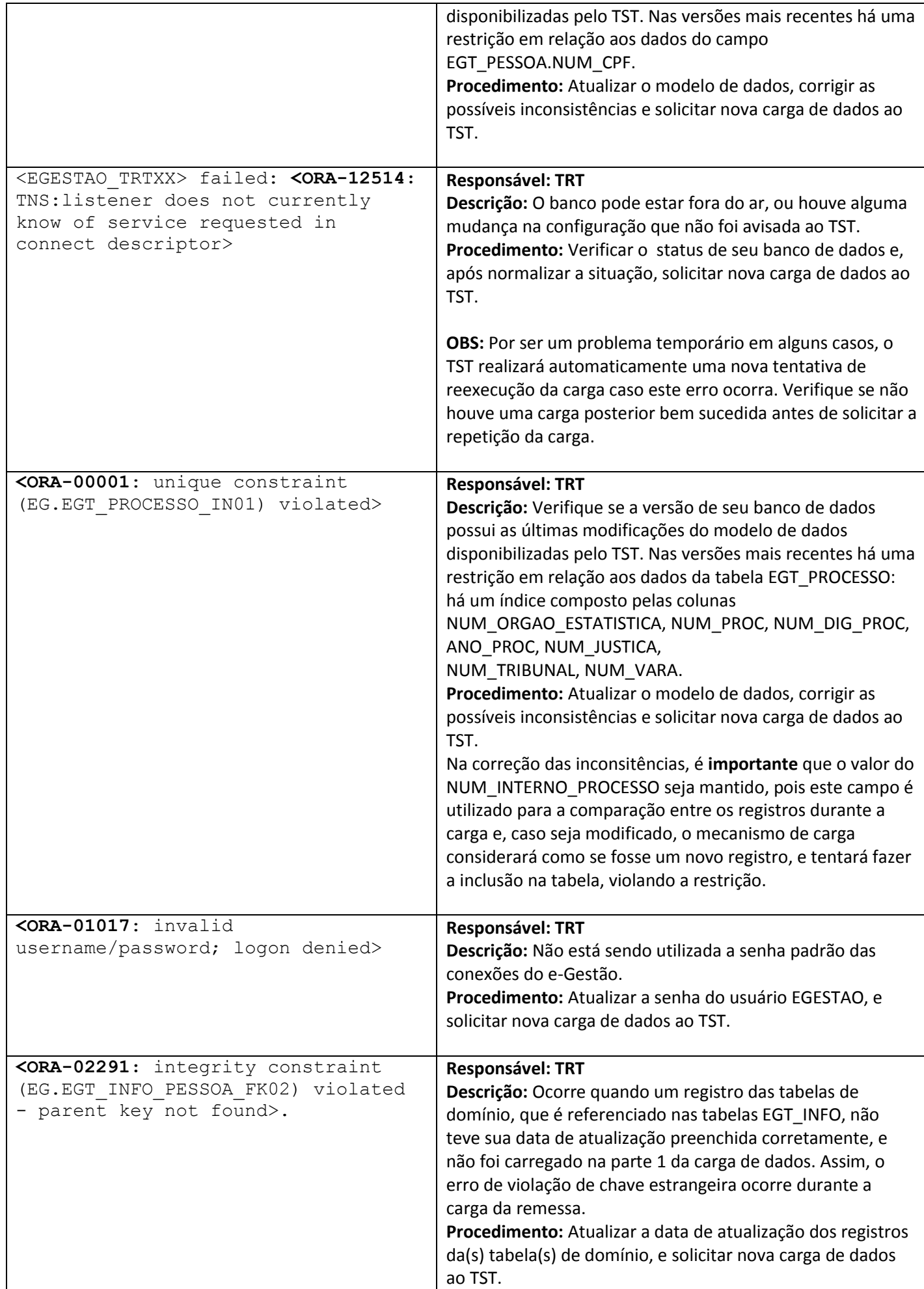

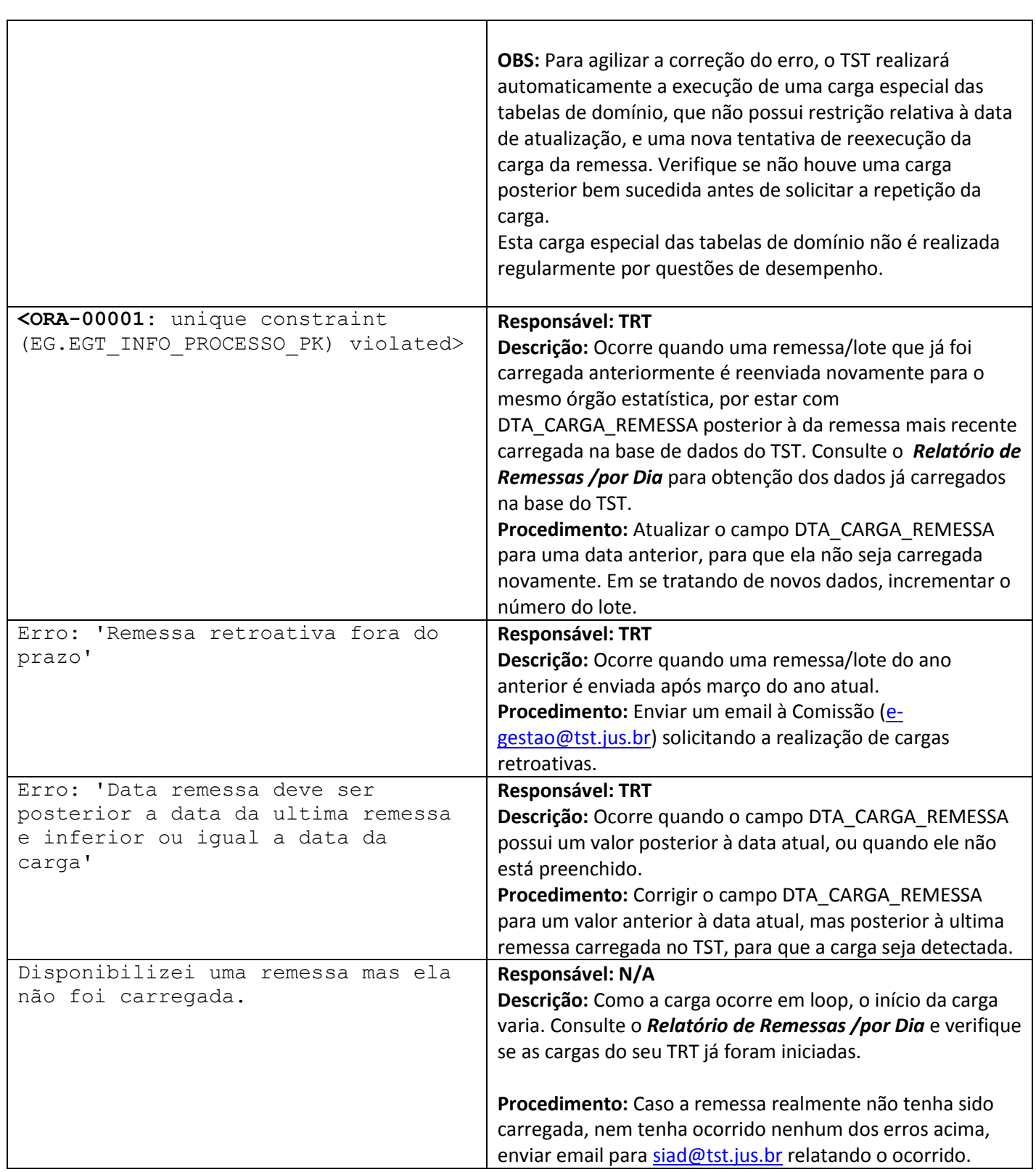

# <span id="page-12-0"></span>**Regras de Validação**

Esta seção como são executadas a validação das regras de negócio, como acompanhar as violações ocorridas e como proceder no caso de violações.

## <span id="page-12-1"></span>**Mecanismos de Validação**

Após toda carga mensal serão aplicadas as regras de validação apresentadas nos documentos disponíveis no ambiente de colaboração, seção "Regra de Validação dos Dados", para 1º e 2º graus.

#### <span id="page-12-2"></span>**Acompanhamento de Validações**

O acompanhamento se a carga foi ou não validada é realizado no relatório de acompanhamento de cargas, descrito na seção "Acompanhamento de Cargas".

Na aba de sucessos, consulte a coluna "Situação".

- V (Validada): As regras de validação foram executadas e não houve violação.
- R (Rejeitada): As regras de validação foram executadas, porém houve alguma violação. Consulte a próxima seção deste documento, "Acompanhamento de Violações".
- G (Gerada): As regras de validação não foram executadas. Contacte a equipe do TST.

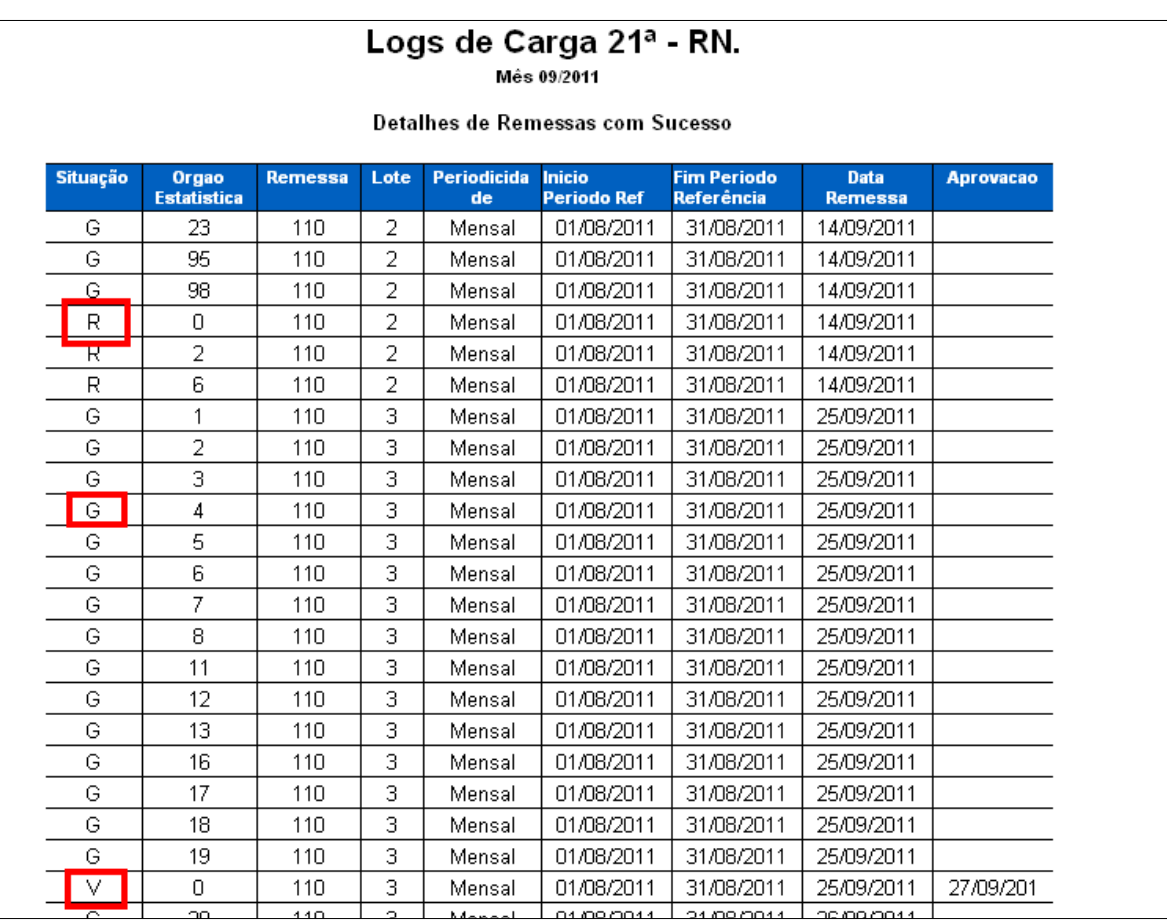

#### <span id="page-13-0"></span>**Acompanhamento de Violações**

Os itens que violarem as regras de validação serão registrados em tabela no banco de dados.

O relatório para verificação dos itens e regras violados pode ser acessado da seguinte forma:

1. Acesse o endereço:<http://egestao.tst.jus.br/InfoViewApp/logon.jsp>, e preencha com o usuário e senha solicitados.

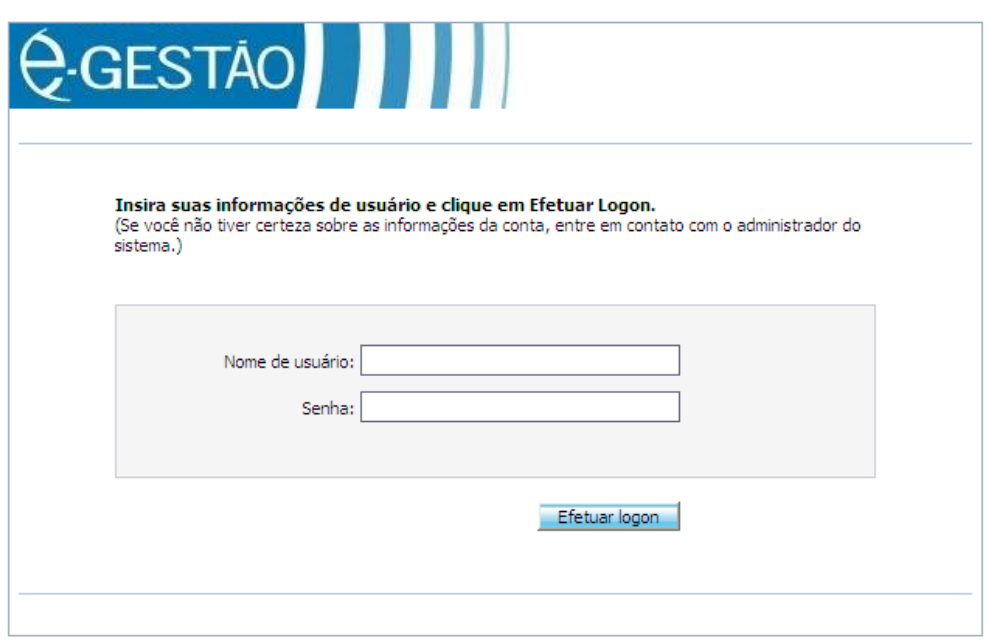

2. Selecione *Lista de Documentos.*

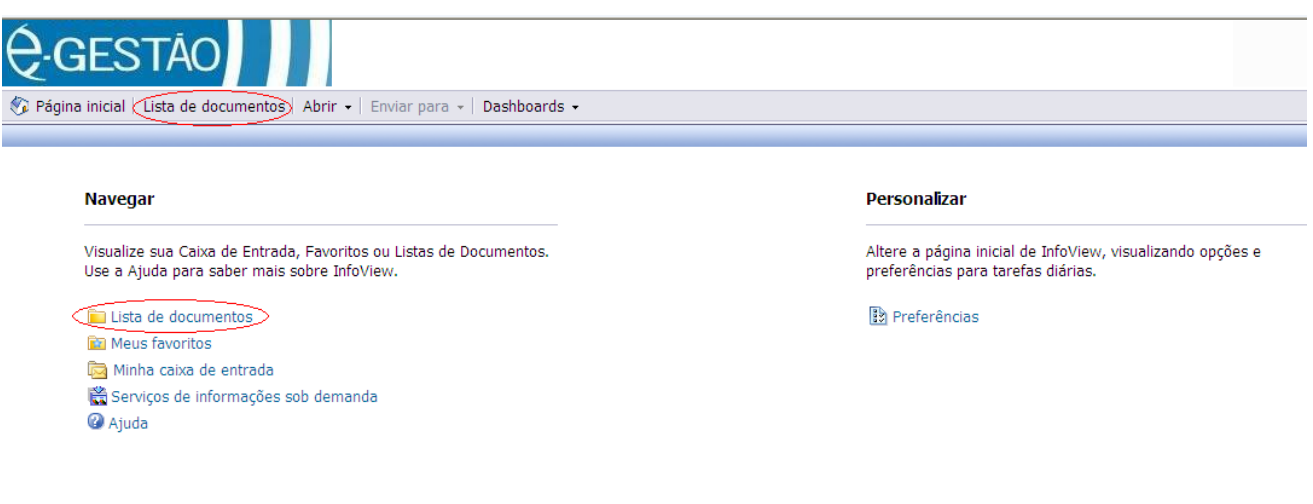

3. Em *Pastas Públicas*, *e-Gestão*, *Controle de Remessas*, acesse *Relatório de Erros de Validação.*

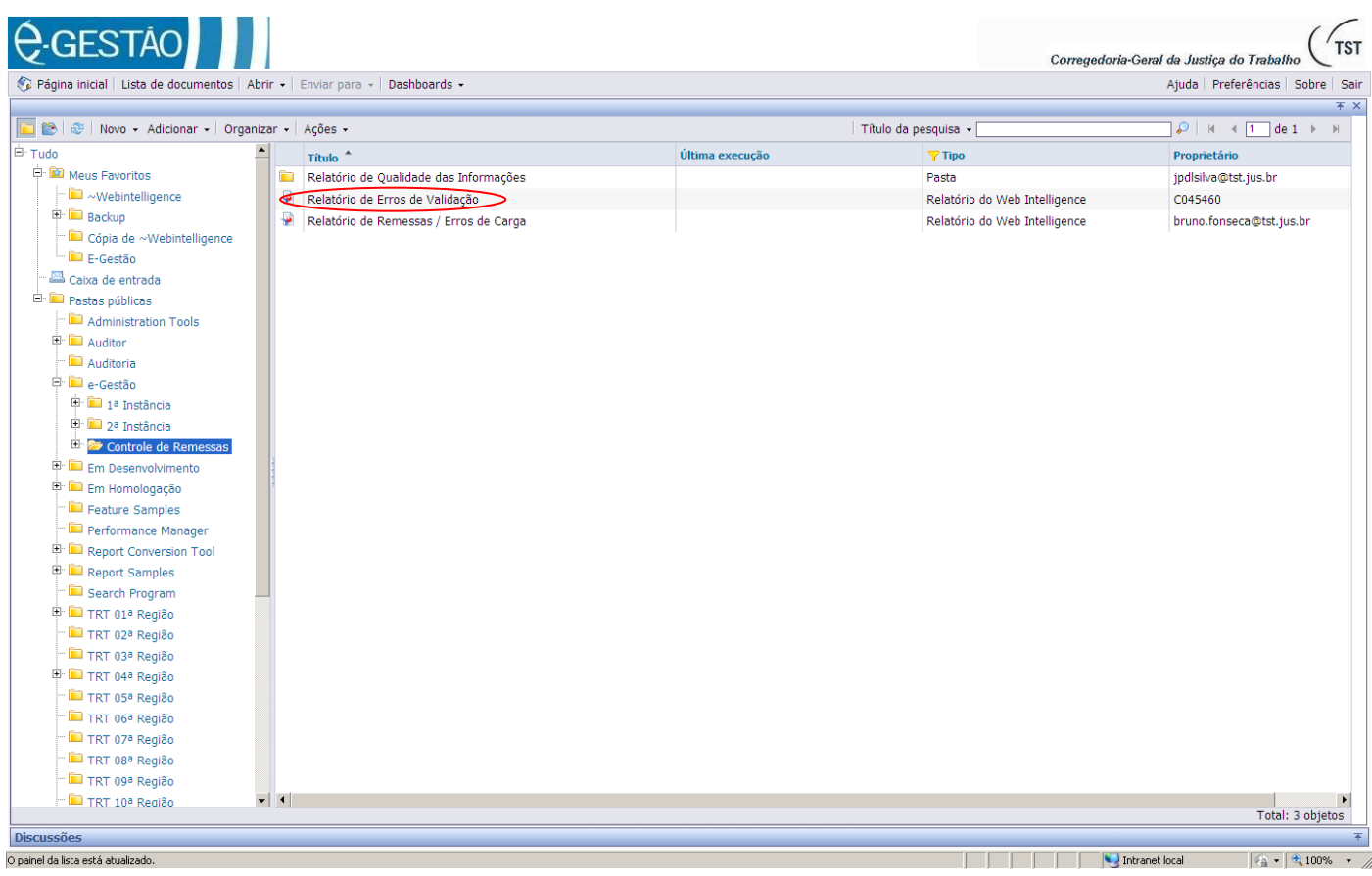

4. Informe a região e o período (Mês/Ano) de referência da remessa. Caso o regional não esteja na lista do prompt, significa que ainda não foram encontrados erros de validação, ou a remessa referente ao período validado não foi enviada ao TST.

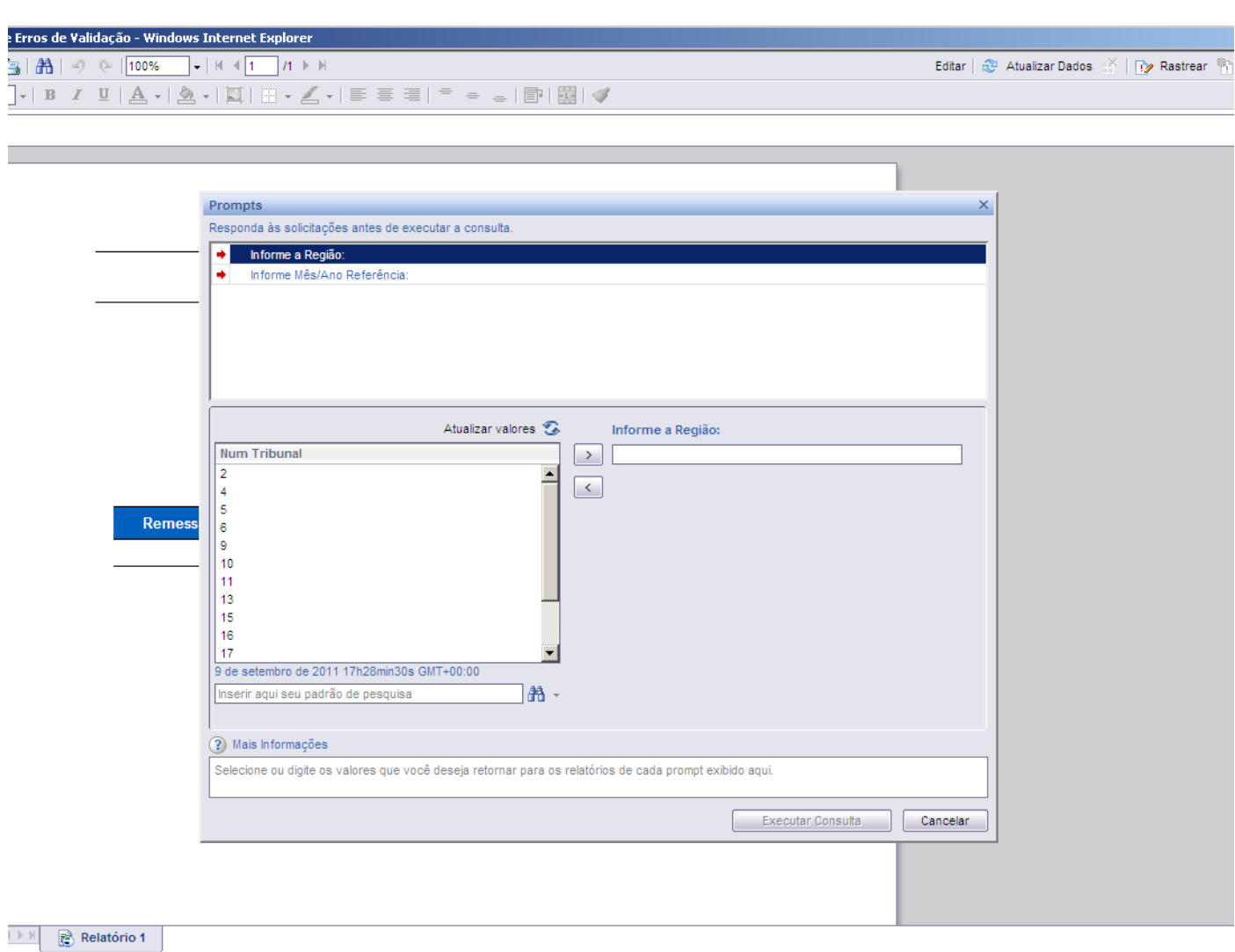

#### Atualizar data: Os

5. O relatório exibe apenas as regras que foram violadas, detalhando a remessa, lote, órgão estatística e número do item. A navegação pode ser feita pela descrição das regras no painel esquerdo (1) ou filtrando pelos parâmetros desejados no painel superior do relatório (2). Para navegar nas páginas, utilize as setas do painel superior (3).

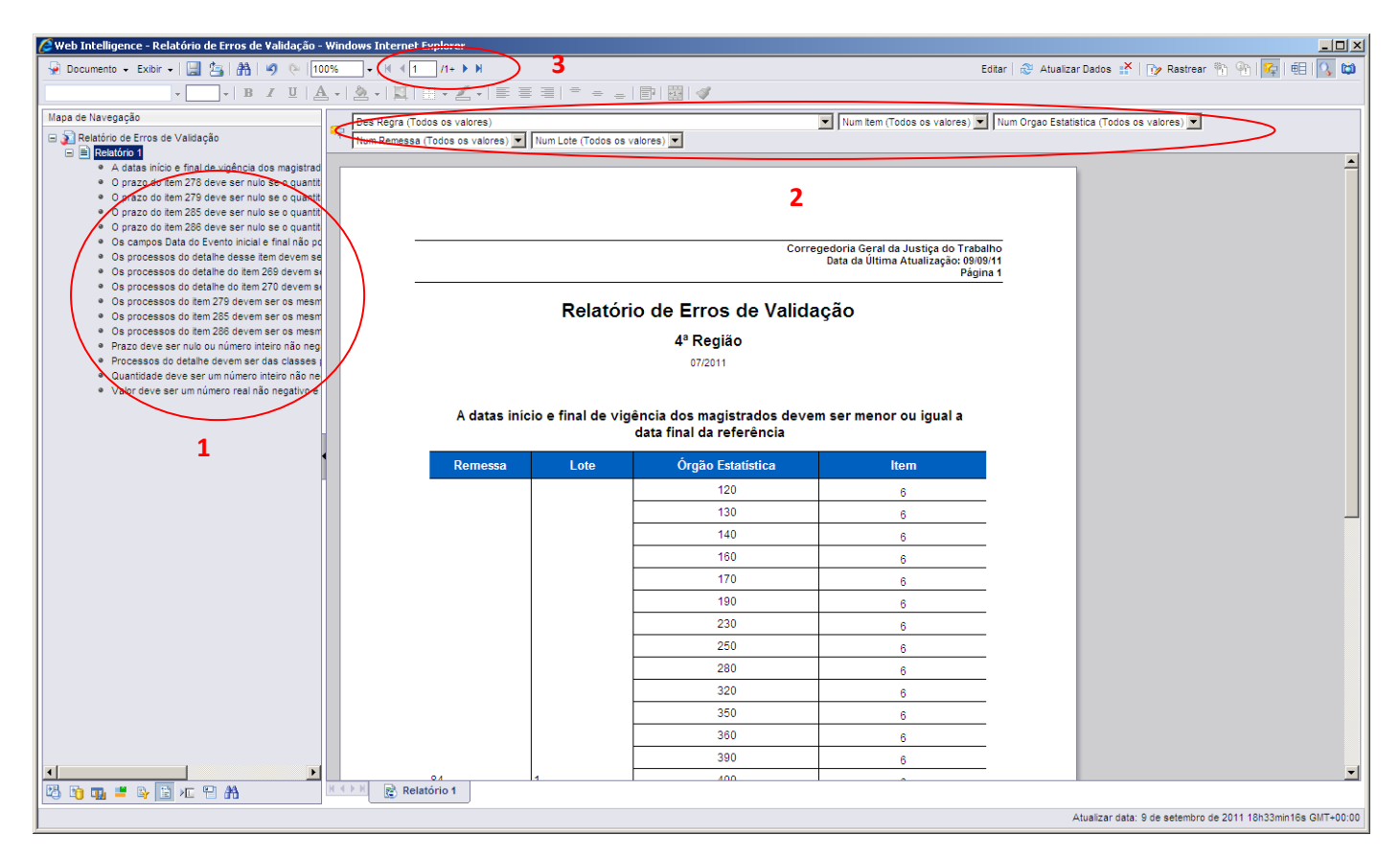

#### <span id="page-16-0"></span>**Tratamento de erros**

Para corrigir itens que tenham violado alguma regra, gere um novo lote com o mesmo número da remessa desejada, preencha a data da geração desta no campo DTA\_CARGA\_REMESSA, o campo COD\_SITUACAO\_REMESSA com o valor 'G' e solicite uma nova carga.

O novo lote deve ter no mínimo um órgão estatística, e todos os itens deste órgão devem ser retransmitidos, mesmo aqueles que não tenham sido alterados.

# <span id="page-17-0"></span>**Contato**

Solicitações de carga, dúvidas e outras solicitações podem ser realizadas através do email[: siad@tst.jus.br](mailto:siad@tst.jus.br)